# User Guide

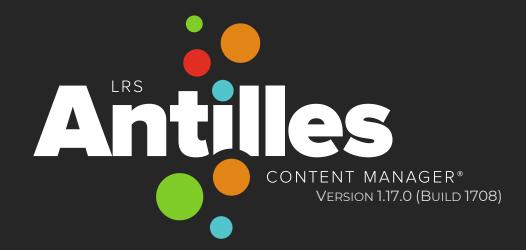

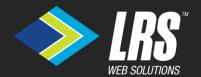

| About Antilles™                                                  | 6  |
|------------------------------------------------------------------|----|
| Logging into Antilles                                            | 7  |
| Navigating to the Login Page                                     | 7  |
| The Login Page                                                   | 8  |
| Antilles Overview                                                | 9  |
| The Dashboard                                                    | 9  |
| The Sidebar                                                      | 10 |
| Modules                                                          | 11 |
| Antilles Change Log                                              | 12 |
| Antilles Change Log Continued                                    | 13 |
| Pages                                                            | 15 |
| Adding a Web Page                                                | 15 |
| Step-by-step: Adding a Web Page                                  | 16 |
| Step-by-step: Adding a Web Page: Content                         | 17 |
| Step-by-step: Adding a Web Page: Additional and Featured Content | 18 |
| Step-by-step: Adding a Web Page: Content Templates               | 19 |
| Step-by-step: Adding a Web Page: Including Videos                | 20 |
| Step-by-step: Adding a Web Page: Settings                        | 21 |
| Template Field: In Detail                                        | 22 |
| Step-by-step: Adding a Web Page: Security                        | 23 |
| Step-by-step: Adding a Web Page: SEO                             | 24 |
| Step-by-step: Adding a Web Page: SEO Continued                   | 25 |
| Resources                                                        | 26 |
| Adding Resources                                                 | 26 |
| Adding Resources (Bulk Upload)                                   | 27 |
| Adding a Resource Category                                       | 27 |
| Adding Resources (Adding Resources to a Page)                    | 28 |
| Form Builder                                                     | 29 |
| Step-by-step: Adding a Form (Settings)                           | 30 |
| Step-by-step: Adding a Form                                      | 31 |
| Step-by-step: Adding a Form (Sections)                           | 32 |
| Step-by-step: Adding a Form (Fields)                             | 33 |
| Step-by-step: Adding a Form (Advanced Fields)                    | 34 |

|    | Step-by-step: Adding a Form (Advanced Fields Continued)          | .35  |
|----|------------------------------------------------------------------|------|
|    | Step-by-step: Adding a Form (Add to Page)                        | .36  |
|    | Step-by-step: Adding a Form (New Features in depth)              | .37  |
| Li | st Builder                                                       | .38  |
|    | Step-by-step: Adding a List (Structuring the List Continued)     | .40  |
|    | Step-by-step: Adding a List (Adding Items to the List)           | .41  |
|    | Step-by-step: Adding a List (Adding Items to the List Continued) | .42  |
|    | Step-by-step: Adding a List (Adding the List to a Web Page)      | .43  |
|    | Step-by-step: Adding a List (Adding the List to a Web Page)      | .44  |
|    | Step-by-step: Adding a List (Adding a Details Page)              | . 45 |
|    | Step-by-step: Adding a List (Adding a Details Page)              | .46  |
|    | Step-by-step: Adding a List (Adding a Details Page)              | . 47 |
| U  | sers                                                             | .48  |
|    | Adding a User                                                    | .48  |
|    | Step-by-step: Adding a User                                      | .49  |
|    | User Roles                                                       | .50  |
|    | Users Audit Log                                                  | .51  |
|    | 2-Step Verification                                              | .52  |
| S  | ettings                                                          | .53  |
|    | General Settings                                                 | .54  |
|    | Appearance Settings                                              | .55  |
|    | Email Settings                                                   | .56  |
|    | Security Settings                                                | .57  |
|    | SEO (Search Engine Optimization) Settings                        | .58  |
|    | Integration Settings                                             | .59  |
|    | Site Search Settings                                             | .60  |
|    | Social Media Settings                                            | . 60 |
|    | Site Lock                                                        | .61  |
|    | Enabling Workflow                                                | .62  |
|    | Enabling Workflow (Continued)                                    | . 63 |
|    | Workflow Example                                                 | .64  |
|    | Workflow Example (Continued)                                     | . 65 |
|    | Workflow Example (Continued)                                     | . 66 |

| Antilles Updates | 67 |
|------------------|----|
| Updating Modules | 68 |

# The Basics of Antilles™

# **About Antilles™**

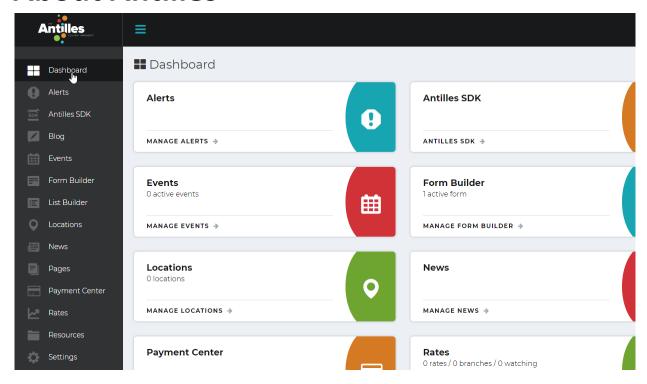

Antilles is a website content management suite developed and maintained by LRS® Web Solutions.

With an intuitive interface, it's easy for your inhouse staff to keep your website content fresh.

Consider the Dashboard (pictured above) your home base. Here, a user can select a specific module to add, edit, or delete any type of content on their website. Each module integrates with the *Pages* module's rich text editor.

# **Logging into Antilles**

#### Navigating to the Login Page

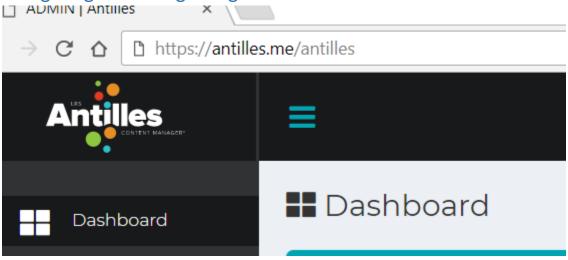

To make a change to your website, enter your URL (website address) and add /Antilles or /Admin at the end. In this case, the URL is antilles.me. Some sites (such as this one) have a "My Account" button that functions in the same way.

Once you have added /Antilles to the URL, a login page will appear asking you to enter your account credentials.

# The Login Page

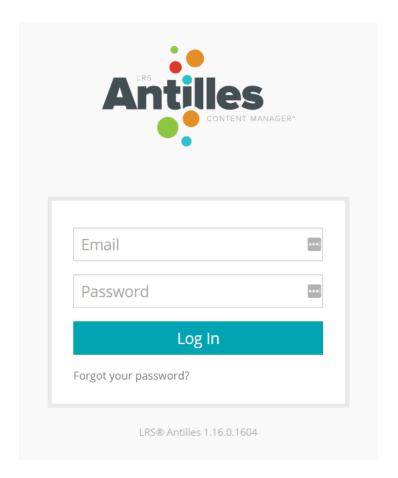

This is the page that should appear after following the steps from page 7. Once here, enter your email address and password to log in.

If you have forgotten your password, you can have instructions sent to your email for a password reset by following the "Forgot your password?" button.

# **Antilles Overview**

#### The Dashboard

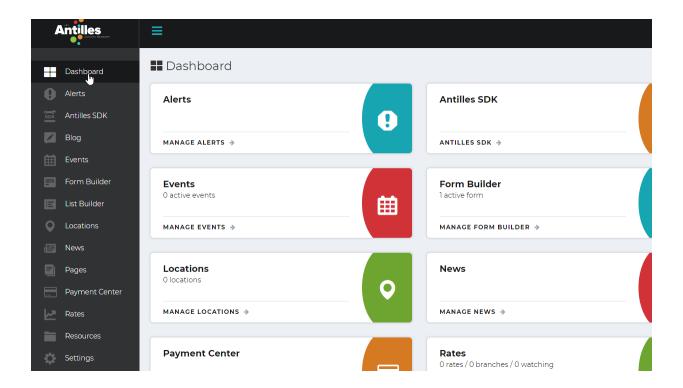

Once logged in, you should see the dashboard. The dashboard is the central location for changing all content associated with your web page using basic or custom modules.

Each frame represents a specific aspect of your website or a module. Your website will have a specific set of modules customized to your site and tailored to fit different site management styles.

Each module's name represents their function. For example, the *Pages* module is where you will create basic pages of information. *Resources* module contains all resources, such as photos, graphics, and pdfs. It is accessible by all the other modules here on the dashboard (depending on their functionality). *Alerts* will most likely not have access to the resources under most circumstances; however, the *Pages* module will be able to use any of the *Resources* uploaded.

#### The Sidebar

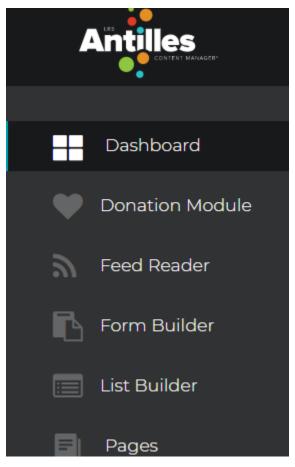

The sidebar is the list of modules that acts as a shortcut as you work on your webpages. The sidebar allows you to easily switch between modules while you work.

If you hover over a sidebar item, it will expand to reveal functions within that module.

For example, in the picture above, the *Resources* list item is expanded to reveal a sub-list of functionalities within the module. From here, you can access;

- All Resources To reveal all uploaded resources
- Categories For sorting through resources
- Upload Upload a resource to the website
- Bulk Upload Upload multiple resources at a time

This allows for quick access to any module's functionality.

#### Modules

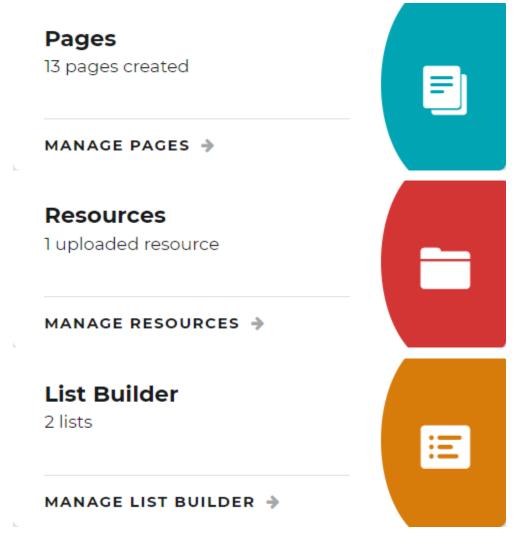

The modules are at the center of Antilles™, and are discussed more in depth in The Core of Antilles section on page **14**. Each module is intended to do a specific task, usually only relying on other core modules.

Every installation of Antilles includes A set of default modules for the basic setup of the site. Extra, or custom, modules are unique to some website installations.

The module colors are different depending on your installation of Antilles. They are colored based on their position in the Dashboard, rather than the name of the module.

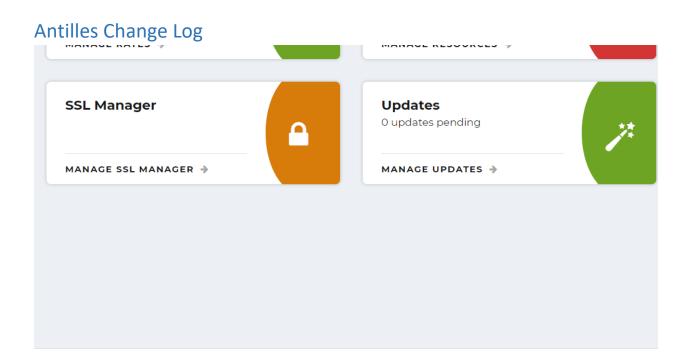

Antilles™ — 1.17.0 Build 1708

Antilles is always being updated based on the feedback received from its users. You can view stable release updates by clicking on the "Build" button in the lower right-hand corner of the page pictured above.

While it is (sometimes) poor practice in software to remove legacy features, changes to software do sometimes remove previous functionality due to unforeseen circumstances. This page will list any of these changes when things work in a new or different way than before.

#### **Antilles Change Log Continued**

#### Version 1.17.0 (1708)

#### Released: June 27, 2018

- Added ability for Antilles® Admin users to unlock user accounts
- Added ability to stop user impersonation
- · Added additional logging regarding when users enter or exit impersonation mode
- · Added additional options in the Quick Edit menu in Pages
- · Added alert when in user impersonation mode
- Added Antilles® Access Level to core modules
- · Added Antilles® SiteLock feature to lock a site with a PIN
- · Added audit log timeline to My Profile page
- Added delete page functionality when editing a page in Pages
- · Added CSS and JS versioning in site admin by current datetime
- Added info to My Profile page regarding updating profile photo
- Added module hooks for deleting a user
- · Added OG Tag class interface
- · Added optional alerts to the Antilles® Authenticate page
- Added Public Access Level to Resource Categories, allowing for protected resources
- Added Save & Return buttons for Placeholder, Links, and Products in Pages
- · Added save keyboard shortcut in Pages
- Added SessionUtility class to LRSWSTools
- Added status badges to Pages when Workflow is enabled
- Added templating class to Antilles® with Scriban
- · Added theme specific TinyMCE templates and link styles
- Added tooltip for Additional Meta Data in Pages
- · Added View Page button when editing a page
- Added Dynamic Dependency Loading and Assembly Resolution support for Antilles modules
- Fixed issue where images were not showing in TinyMCE that were in Azure blog storage
- Fixed issue where long update log file could cause Updates module to load slowly

Here you can view all recent changes made to the website content management system. Along with recent changes, this page lists all the different software systems Antilles uses within its framework.

# **The Core of Antilles**

# **Pages**

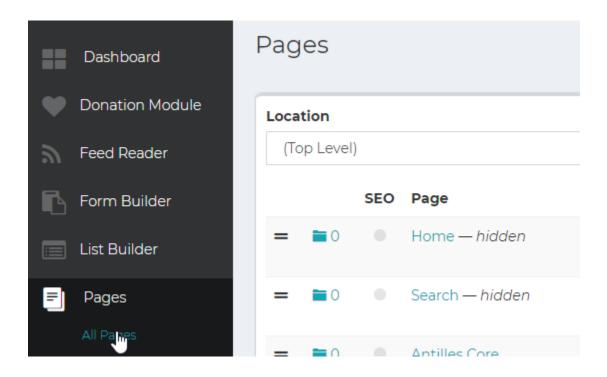

#### Pages Module:

Webpages are the building blocks of your website. A webpage contains all other information your site houses for user navigation. Pages added will automatically be included in the top-level navigation/menus, unless specified in the page settings with the 'Hidden' checkbox.

#### Adding a Web Page

Adding a webpage can be done by either opening the *Pages* module, or from the Add Page sub-item in the left-hand sidebar menu.

On the next page, we will discuss how to add a webpage and what the different options offer to a user when creating a webpage.

#### Step-by-step: Adding a Web Page

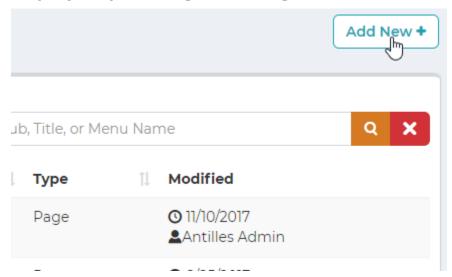

1. To create a page you can select Add New from the pages menu in the sidebar or click the Add New button on the Manage Pages screen. This will add the page to the menu level you are currently in. The interface above is at the top level menu, which will add the page to the site's main navigation menu.

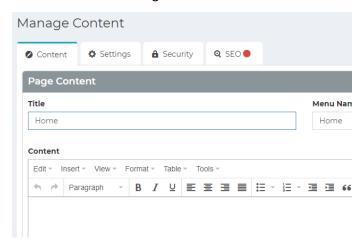

- 2. Once you've added a new page, you should see the "Manage Content" template with four tabs: Content; Settings; Security and SEO. You are ready to add content. Let's begin with the Content tab.
- 3. Add any additional featured content or plugins that need to be added to the page. Some examples of plugins include lists, forms, or anything that's been created with a custom Antilles module.

#### Step-by-step: Adding a Web Page: Content

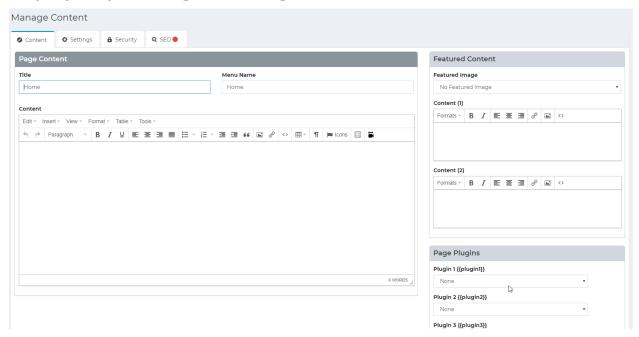

- 4. **ADD PAGE CONTENT:** This section includes the main text and images for your page,. The quality of this content is very important for users to find your site (Search Engine Optimization).
  - **a. Title**: Write a short, descriptive title for the new page. It will be displayed at the top of the page unless otherwise specified.
  - **b.** Menu Name in the appearance section is automatically populated with the title of the page title when it is first typed.
  - c. Content: The text contained within the bulk of the page. It uses features similar to other word processing software. Explore the dropdowns and the buttons to insert photos, videos and links, format your text using font features, add tables and more. A few details:
    - i. Edit -> Paste as text: This removes foreign formatting when pasting text.
    - ii. Tools -> Source Code: Use this to view the source code for Content.
      A full description of the different features of the rich text editor can be found here <a href="https://www.tinymce.com/">https://www.tinymce.com/</a>
      Make sure your content is well-written and use headings (H2 and smaller) and
      - Make sure your content is well-written and use headings (H2 and smaller) and other formatting tools to ensure users can easily read and understand your page.
    - iii. Insert > Template: These are pre-defined sections allowing you to easily add formatting.

#### Step-by-step: Adding a Web Page: Additional and Featured Content

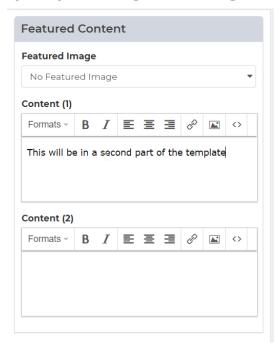

#### 2. ADD ADDITIONAL CONTENT IF NEEDED:

On the right side of the Manage Content template, you'll see Featured Content and Page Plugins. These are custom-created modules that the LRS Web Solutions team has added tor your Antilles site.

- a. **Featured Content**: You can simply select the desired content for the page from the pull-down menu. This content will automatically display where it was designed to display according to that page's template. The site template can be set in the page settings and will dictate the layout of content. Typically, the featured content will either be in a sidebar or a pre-formatted area.
- b. **Page Plugins**: The page plugins are where you can insert other module data into the page. This includes lists, forms, and any other custom modules that have been added to your site. Plugins can only be added once the page is saved. You can insert plugins either with in the Content editor (plug icon) or through the right-side sidebar "Page Plugins".
- 1. Once the content is added, press "Save" at the bottom of this page. The page will be added to the main menu navigation.
- Once a page is saved, you can view it by clicking on the eye icon in the upper right corner of Antilles.

#### Step-by-step: Adding a Web Page: Content Templates

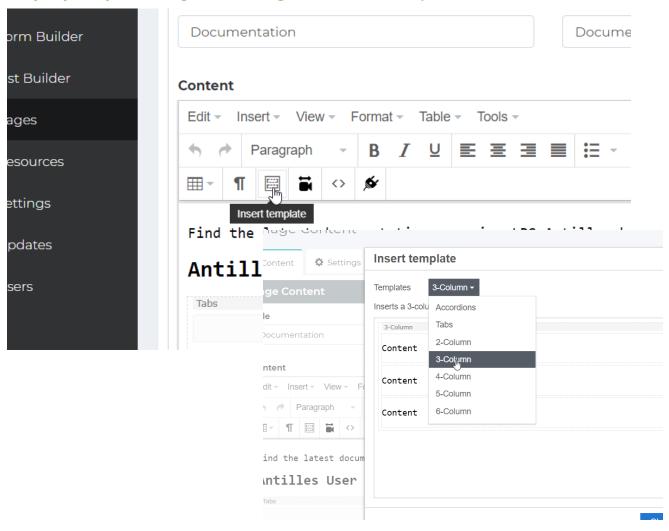

Not to be confused with Page Templates in the Page Settings, Content Templates are comprised of commonly used layout techniques within pages. Examples of how these will display can be seen in your site's Style Guide page (It will be your site URL with /style-guide/ at the end, so <a href="https://antilles.me/style-guide">https://antilles.me/style-guide</a> for example).

Additional columns, tabs, or accordions can be added to the template after it has been added to the page. Find the latest documentation on using LKS Antilles nere.

#### Antilles User Guides

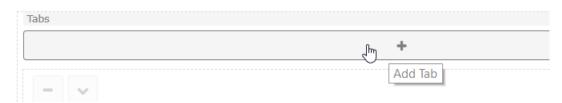

# Step-by-step: Adding a Web Page: Including Videos

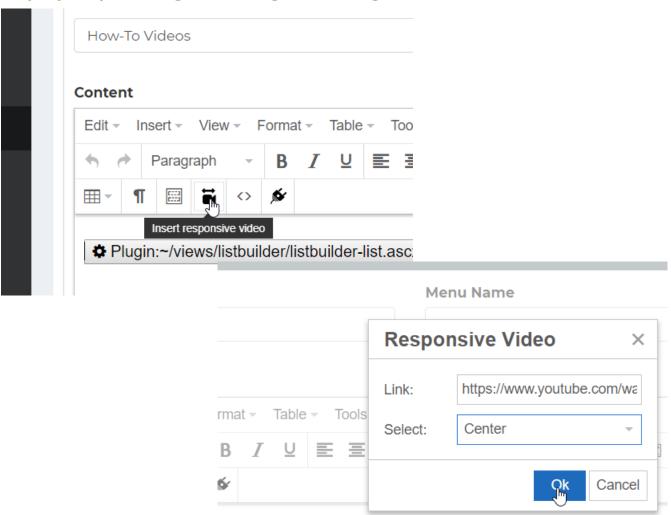

Videos can be added to webpages and linked as a resource, however we strongly recommended using a video hosting platform such as **Vimeo®** or **YouTube®** to host your video; once hosted they can be included through the responsive video button in the toolbar.

#### Step-by-step: Adding a Web Page: Settings

3. After adding content, navigate to the Settings tab at the top of the page.

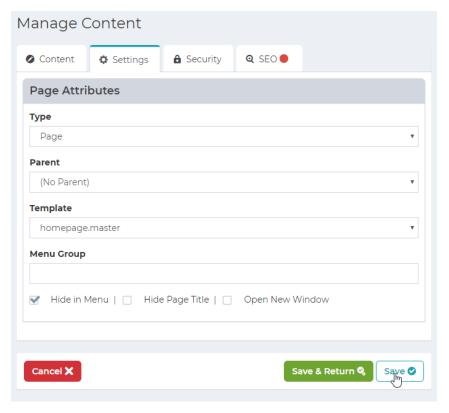

- c. **Type**: There are three types of pages that can be added.
  - i. **Page:** Your typical page with a header, body content, and a footer. Links normally in the menu to the page.
  - ii. **Placeholder:** Serves as a menu category. Does not link to anything in menu and has no content.
  - iii. **Link:** Links to another page through a URL. Use this for links to other sites or pages that already exist.
- d. **Parent:** This is the page attribute that determines in which part of the menu the page will be displayed in. If a page has the (No Parent) attribute selected, the page will display in the main site level menu. Pages with another page selected as the parent will display as a sub-item for that page, so long as their parent does not have a parent (This can vary on a site-by-site basis).
- e. **Template**: This attribute is discussed in the detail on the next page. The template is the skeleton for the page and will determine how the page is laid out.
- f. Menu Group: This is an extra field and should only be modified for back-end purposes.

# Template Field: In Detail

The template field will always have a few options to choose from. This will determine the layout of the page. Most of the time, the layout for the home page is different than all other pages, so it has its own template. Pictured below are two examples of how a template might choose to display page data differently.

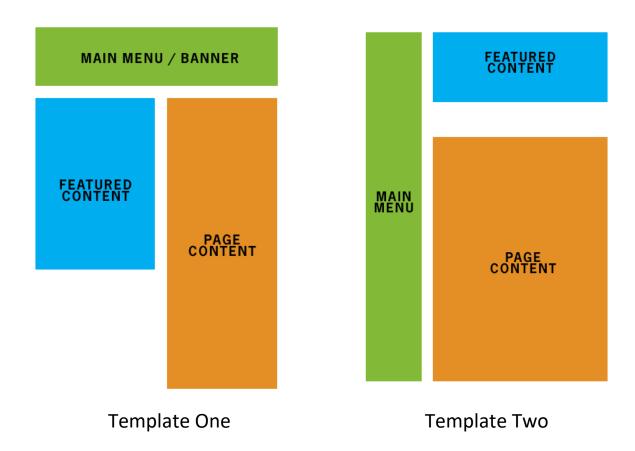

# Step-by-step: Adding a Web Page: Security

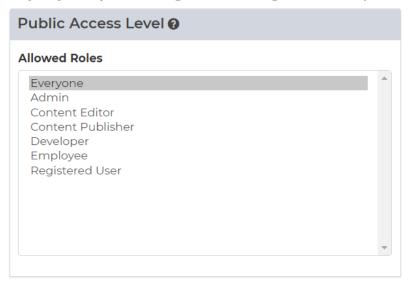

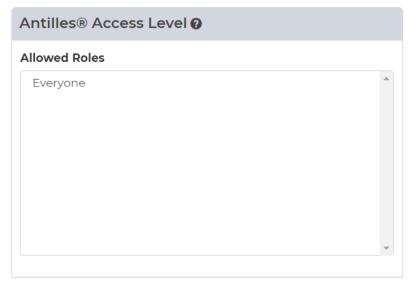

#### **Security:**

The Security pane is used to manage the Roles that have access to view the page. These are custom defined and are set to Everyone by default. If it is set to any other role, the user will have to log into the site to view the page. Roles are discussed in depth in the Roles section on page **50**. New to Antilles 1.17.0, roles can now be restricted in the admin. Only users in the roles here will have the ability to edit the created page.

#### Step-by-step: Adding a Web Page: SEO

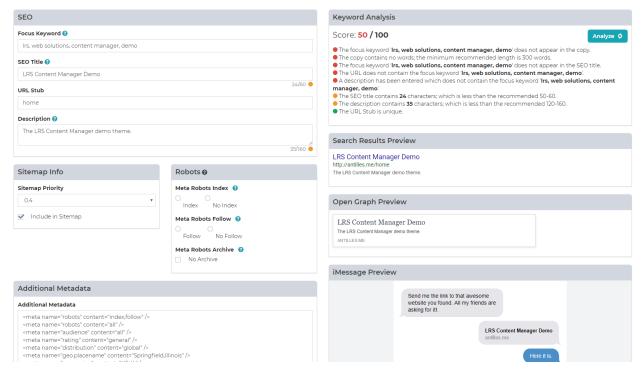

#### SEO:

SEO stands for Search Engine Optimization. This section of the page will help you bring your page to the top of search queries. The SEO section will also provide feedback and suggestions for any pages that don't meet current best practices.

- **a. Focus Keyword:** This is the keyword that will be analyzed by the Keyword Analyzer for SEO presence.
- **b. SEO Title**: This is the title that will appear in search results and will be the title used for SEO purposes. This title might be longer and more descriptive than the page title or menu title.
- **c. URL Stub:** This is the stub that will be used for the page. This should be a word that is readable and linkable to someone in an intuitive way.
- **d. Description**: This is what will be displayed as the description of the page in search engine results. Be accurate, and descriptive of the page content.
- e. Sitemap Info: This is the priority of the page as it appears in the sitemap relative to all other pages. This can be anywhere from 0.0 to 1.0. 1.0 is the highest (home page) and 0.0 is lowest (Outdated pages).
- **f.** Additional Metadata: This is where all additional metadata is added. An example of this are Geolocation tags. Be sure to include the full tag when adding additional metadata.
- **g.** The Keyword Analysis: This box will display suggestions and issues with the page's SEO once analyzed.

#### Step-by-step: Adding a Web Page: SEO Continued

# Score: 100 / 100 The focus keyword appears in the copy. The copy contains 303 words; which is above the minimum recommended length of 300 words. The SEO title contains 51 characters; which is great. The focus keyword appears in the SEO title. The URL contains the focus keyword for this page. The URL Stub is unique. The description contains the focus keyword. The description contains 158 characters; which is great.

- Keyword Analysis: Keyword Analysis is what you check against for search results.
   The higher the score, the more likely that searches with that keyword will return your page.
  - Focus Keyword: This is the keyword that users will be wanting to find.
  - **The Copy:** This is the page's main content, which is best optimized when it contains 300 words or more.
- **Search Results Preview:** This is how your page will be displayed in search engines. These fields are determined from the SEO pane, and changes will reflect in this box.
- **Open Graph Preview:** Open Graph is used in many social media sites, Facebook included. This is what will be displayed when the page is linked in an app such as Facebook's messenger, or in other chat interfaces. There will be additional support for this in future Antilles releases.
- **iMessage Preview:** This pane will give a preview of how your page will link when shared in iMessage, or Apple's iPhone Messenger

# Resources

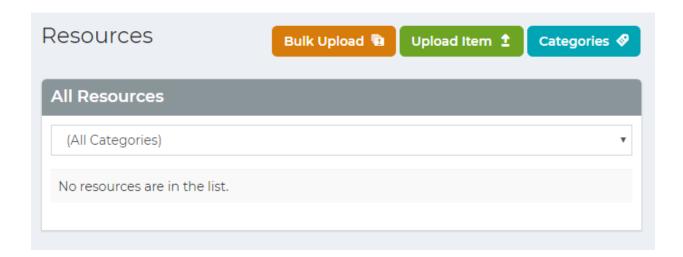

#### **Resources Module:**

The Resources Module manages all uploaded files (Images, PDF, etc.). Any file type you want to display in your website goes here; whether it is for a download or to display in a page. Some file types aren't supported by some browsers however. A good reference to show what data types are supported by which browsers can be found below <a href="https://en.wikipedia.org/wiki/Comparison">https://en.wikipedia.org/wiki/Comparison</a> of web browsers#Image format support

#### **Adding Resources**

To add resources, press the "Upload" button above the resource editor, pictured above. Once there, name the resource, choose a category, describe it and upload the file. Types are synonymous with Categories. Adding categories is described below

Antilles Core Resources 26

# Adding Resources (Bulk Upload)

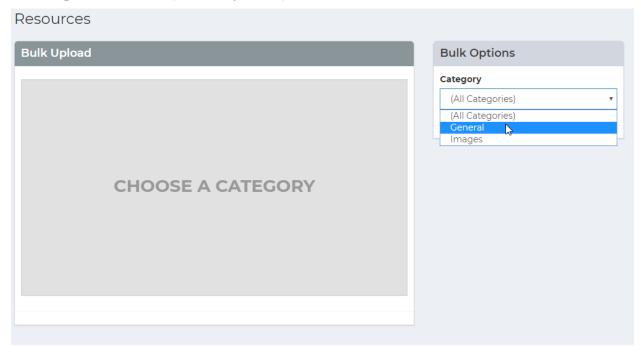

Bulk Upload is used to upload multiple files at one time. To use this, navigate to the bulk uploader at the top of the *Resources* module in the menu. Once there, select a category and drag your files into the bulk uploader using classic windows drag and drop. Multiple files can be dragged at the same time.

#### Adding a Resource Category

To add a new category, navigate to the category submenu and add categories by name. Categories only need a label to be used.

Antilles Core Resources 27

# Adding Resources (Adding Resources to a Page)

Adding an image will be slightly different than adding other resources if they are meant to be displayed in line with content.

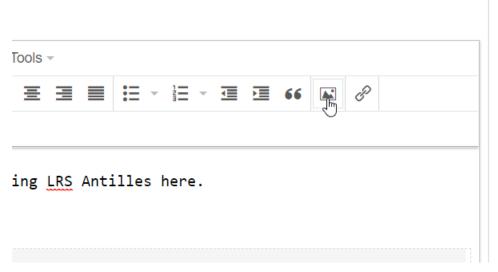

For all other resources, you will select the linked list icon and select a resource from the 'Link list' dropdown menu.

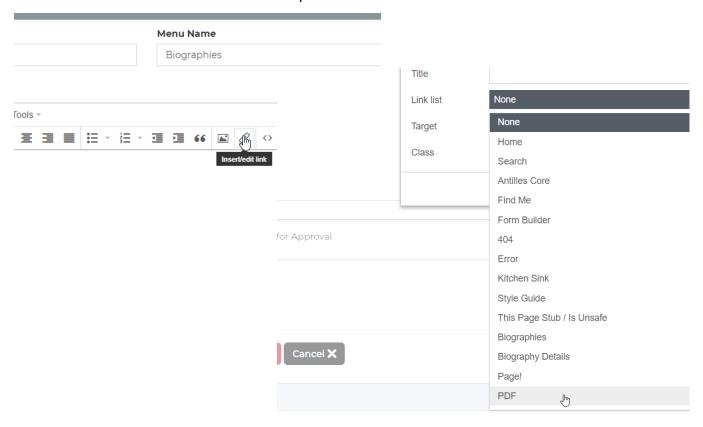

Antilles Core Resources 28

# Form Builder

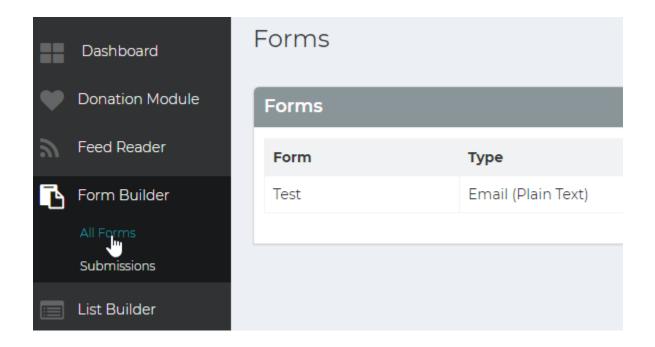

#### Form Builder Module:

Form Builder is where all online forms are managed for the site. By default, the forms will not be displayed anywhere until added as a plugin on a specified page. Forms are used to send user input/data to an email address, a database, or both. Form submissions can also be encrypted before being sent using a digital email certificate that is specified in the Settings Module. Forms are comprised of sections, and sections are comprised of fields.

#### Step-by-step: Adding a Form (Settings)

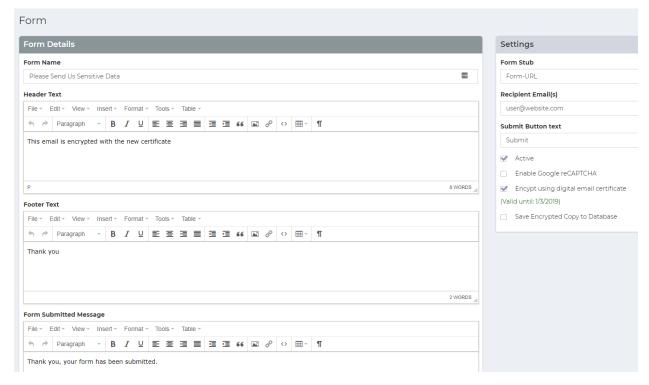

Once on the **Forms** page, press the add new button, in the same way a new page would be added. Then follow these steps.

- 1. Enter the **Title** of the form. This will autofill the Form Stub (under Settings) with a hyphenated lowercase version of the title. This is the text that will display in the URL.
- 2. Add the **heade**r of the form. This is the text that displays before the header, prompting the user as to what kind of information they are filling in.
- 3. Add the **footer** of the form. This is an end message, such as a disclaimer to the form or an asterisk about information within the form.
- 4. Form Submission Message. If desired, change the message users will receive after they submit the form. This verifies that the user sent a form with a custom message and will display after a form is filled and submitted.
- 5. Custom JavaScript on Form Submission LRS developers will complete this section if required. This section is useful for Google Analytics snippets.
- 6. Add the **recipient** of the form. This determines where the form information is going to, most likely an email address.
- 7. Add the text of the **submit** button. This is the display text on the submit button for the form.

#### Step-by-step: Adding a Form

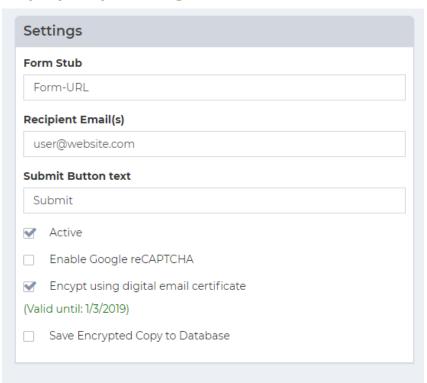

- 8. Add the **response** message after the forms have been submitted. This verifies that the user sent a form with a custom message and will display after a form is filled and submitted.
- 9. Check optional boxes
  - Active: Determines whether the current form is live on the site.
  - **Enable Google reCAPTCHA:** Uses Google's captcha tool, which is important for determining if the person submitting the form is a bot. This requires that the reCAPTCHA Site and Secret Keys have been setup in the *Settings Module*.
  - **Encrypt using Digital Email Certificate:** If checked, this will encrypt the form submission before the email is sent.
  - Save Encrypted Copy to Database: Saves the encrypted form submission to the database. These forms can be viewed in the Submissions section of the Form Builder Module.

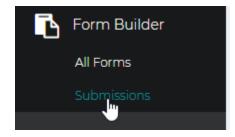

10. Save the form and start adding sections to the form.

#### Step-by-step: Adding a Form (Sections)

After following the steps on pages **30 - 31**, you should be back at the All Forms management page. In the list, you will see the new form you just created. (It would say add new at the top.)

Fields are a variety of things and can range from the person's age, to their name, to any information that is required for the form.

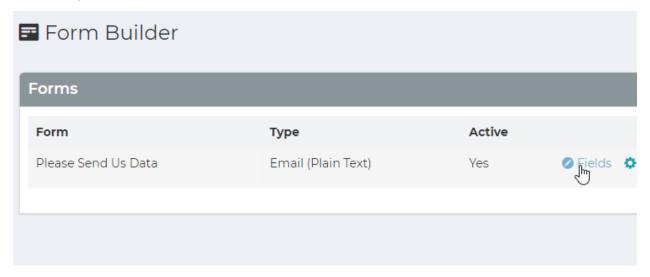

Press the Fields link on the right side of the form you want to add a section for.
 NOTE: To add a field, you must first add a Section within the form.

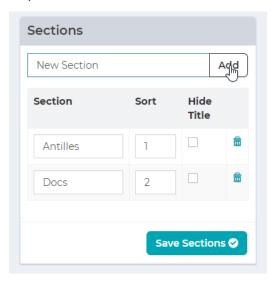

- 2. Once in the **Sections & Settings** area of forms management, you will see a box on the right side of the screen that reads Sections. Enter the name of the section and press **add.** The General dropdown list is the area of the form where the section will be added. Currently this dropdown only contains the General area.
- 3. This will add the section to your form. From here you can go directly to the **Form Fields** section to edit the input data or navigate using the instructions on the next page.

#### **Step-by-step:** Adding a Form (Fields)

Fields can be added to sections, and sections are then added to forms. Fields cannot be directly added to forms, they have to be added to sections. Fields are a variety of things, and can range from the person's age, to their name, to any information that is required for the form.

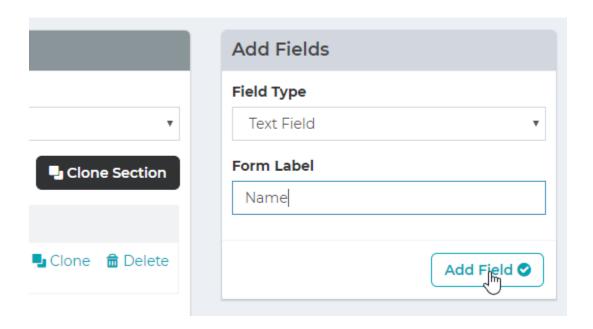

- 4. Choose the **Field Type** that will be added to the form. For example, a Text Field would be selected for anything that is free text related, like a name.
- 5. Enter the label of the input (First Name, Last Name). This will be the display that the user will see when going through the form.

**NOTE:** To add a field, you must first have a section within the form.

- 6. Add the field with the 'Add Field' button.
- 7. Click Save Field

# Step-by-step: Adding a Form (Advanced Fields)

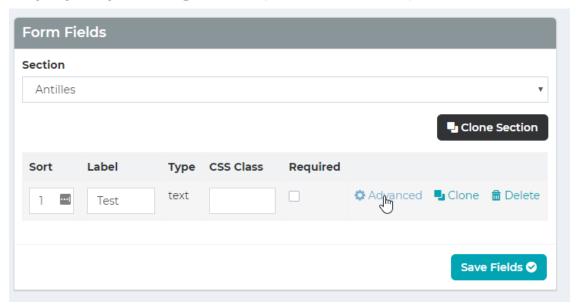

To edit the contents of say, a **Dropdown List**, or a **Text Snippet** text field press the "Advanced" link next to the field within the form section.

Here is an example of the advanced section for **Radio Buttons.** A continued explanation of each field can be found on the next page.

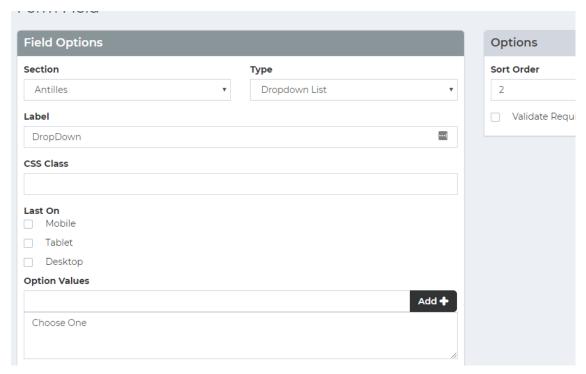

#### **Step-by-step:** Adding a Form (Advanced Fields Continued)

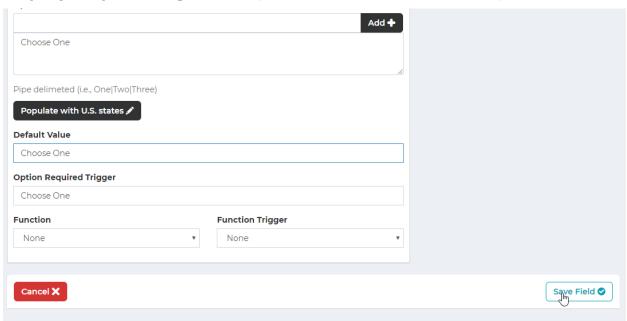

- Label: Label is simply what will appear before the radio buttons within the page.
- **CSS Class:** This is how the list will be styled, and for the more tech savvy it is the class that will be used to style the form field. Fields can have multiple classes. Separate classes with spaces like shown above with full and last. Classes are indexed on the last page.
- Last On: Last on is used for the field depending on which platform the field will display in the rightmost column on, and generally used for style purposes.

#### Most forms will have grid styles defined in the /style-guide page

- Option Values: These are the different radio buttons that can be clicked on and should be separated with the | character. This is just above the enter button on most keyboards on the shifted backslash key.
- **Default Value:** This is for a field that has a preselected field. When the form loads, if there is a default value then that option value will be the checked value.
- Option Required Trigger: This is the value from the list of options that <u>cannot</u> be selected to submit the form. For example, "—select a value—" is commonly used for this field.
- **Function:** This is a pre-set list of functions that you can have the field run through based on the **Function Trigger** which could be either when the page loads, when the form is submitted, or any code defined trigger possible.

#### Step-by-step: Adding a Form (Add to Page)

To add a Form to the site, first a page must exist to house the form (See Add a Page on **16**). Once the web page is added and ready, edit the page and go to the panel labeled Plugins and select Form.

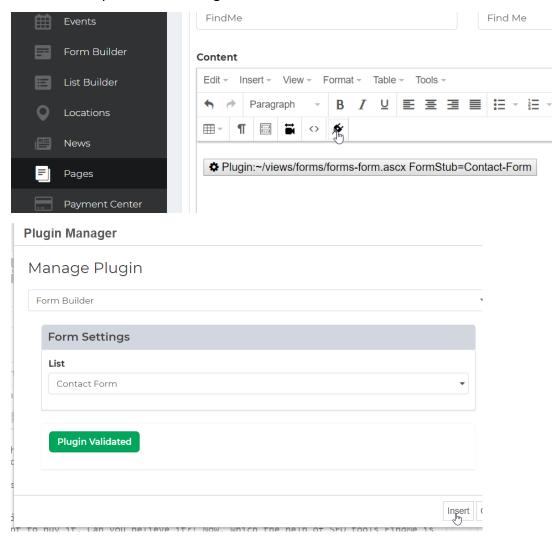

NOTE: Plugins can only be added after they are validated

On the next page, we will be discussing in depth how to create and structure a list.

# Step-by-step: Adding a Form (New Features in depth)

# **Confirmation Email**

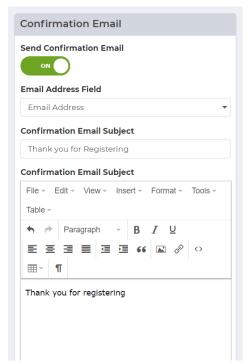

**Send Confirmation Email:** When enabled, this will send an email to the user who fills out this form based on their email address they use.

**Email Address Field:** This is the field that contains the users email address when they submit the form.

**Confirmation Email Subject:** This is the subject line for the email sent to the user

**Confirmation Email:** This is the email message sent to the user

# **Custom JavaScript on Form Submission**

This section can be used to write custom JavaScript functions that will be triggered when a user submits a form. It is common to include Analytics Events in this section as demonstrated in the image.

#### **Custom JavaScript on Form Submission**

```
1 ga('create', 'UA-XXXXX-Y', 'auto');
2 ga('send', 'pageview');
```

# **List Builder**

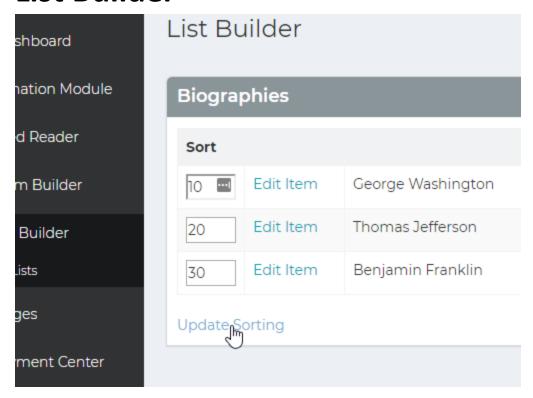

#### **List Builder Module:**

List Builder is used for templating and storing site data that can be displayed as a list. Here are some good examples of when to use list builder.

Company Team/Employee Directory Locations Banner Images Social Media Icons Portfolio

List Builder is good for repeating data that is either large or changing often. Once a list's display is structured, items can be added easily without having to worry about formatting.

# Creating a List **Step-by-step** (Structuring the List)

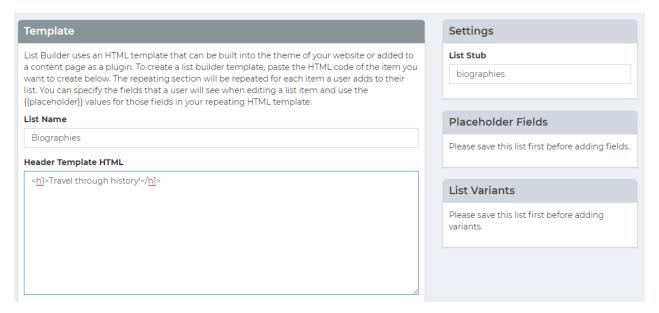

- 1. Press "Create List" at the top of the All Lists section of the List Builder module.
- 2. Enter a name for the list. This will automatically populate the List Stub with a lowercase version of the title.

The stub is primarily used for referring to a list within a page's template, instead of a page's content. Modifying a theme is not currently supported in the administrative section and can only be done in the code behind.

3. Enter the Header Template HTML. This is what will display before the list when it's added in a page.

For example, "Figures through History" for a list of biographies. This is useful if a list is placed on multiple pages and has an introduction that might need changing in the future.

- 4. Enter the Footer Template HTML. This is what will display after the list when it's added in a page.
- Press "Save List" at the bottom of the page. Don't worry about other fields, they will be changed after the list is saved.

The sections labeled "List Details Template HTML" and "Details Page" are discussed further in the guide on the next page.

# **Step-by-step:** Adding a List (Structuring the List Continued)

6. Once the list is saved, it should return you to the list settings, with the placeholder fields ready to be added. These are the different kinds of fields that are to be repeated.

For example, "Name" "Biography Text" and "Image" might be fields that are to be repeated, as each entry in the biography list contains each of these fields.

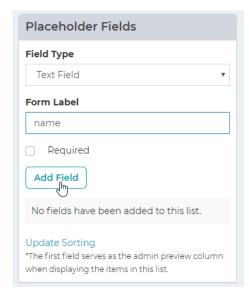

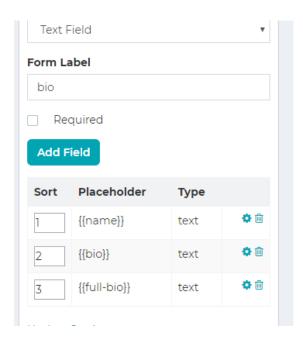

7. Once all the placeholders are set, create the template for the list items.

Below is an example of this. Keep in mind the List Item Template is HTML formatted.

# Step-by-step: Adding a List (Adding Items to the List)

If you followed the steps from the previous section, the list is now structured, and ready for items to be added to it.

Navigate back to the List Builder admin, where the list should be and press the link to the list that was just created to start adding items to the list.

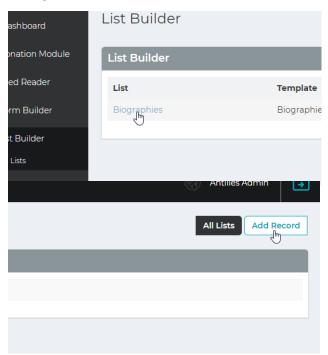

8. Once you've pressed the "Add Record" button (pictured above and to the right) a display will show for Placeholder Fields that were specified earlier. These fields will be formatted based on the type of input they were declared as. (Text, Text Area, and Image in this case.)

# Step-by-step: Adding a List (Adding Items to the List Continued)

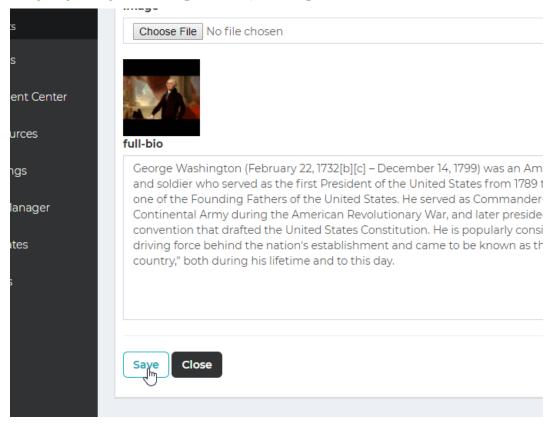

9. Press "Save" to save the item and continue adding items to the list with the "Add Record" button.

Items in the list are automatically sorted in 10s, so new items can be added between existing items later if necessary. (In this list, George Washington will be first.)

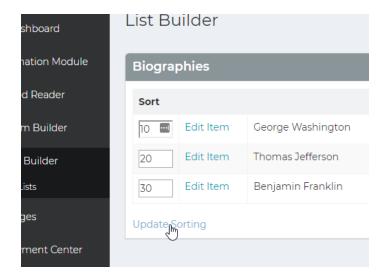

# Step-by-step: Adding a List (Adding the List to a Web Page)

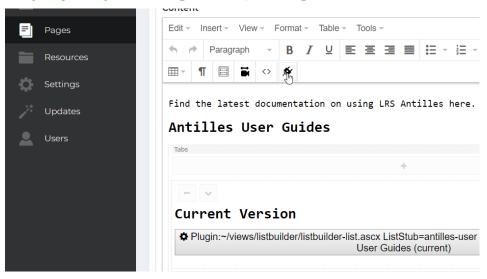

- 10. Select the plugin icon from the top of the text editor in the page content area
- 11. Select ListBuilder List from the dropdown menu

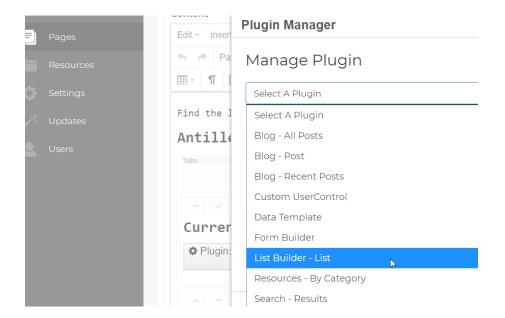

# Step-by-step: Adding a List (Adding the List to a Web Page)

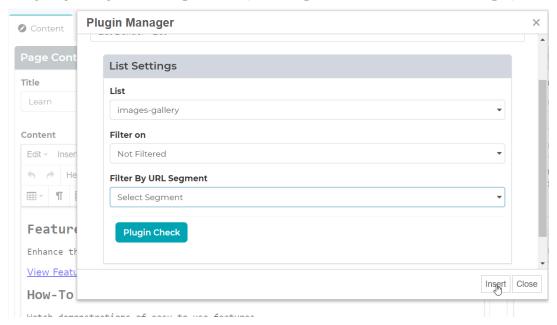

12. In the plugin settings, select your list from the dropdown menu and press "Insert" after the plugin has been checked.

#### I homas Jetterson

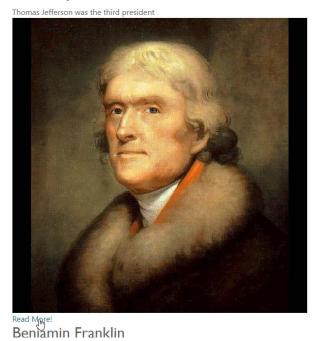

The list of Biographies should now display on the page.

# Step-by-step: Adding a List (Adding a Details Page)

Once a list is created, sometimes items in the list need to have their own page dedicated to themselves.

This is where the "List Details" item is used, which will redirect the user to the page, to individual items. (A single page for George Washington, in the example above.)

Create a new page and add the plugin "List - Details" to the plugin list, and the page content.

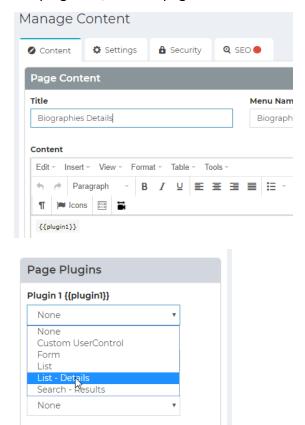

1. Before returning to list builder, create another page underneath Biographies titled Biography details and add the plugin labeled "List – Details" to the page.

# Step-by-step: Adding a List (Adding a Details Page)

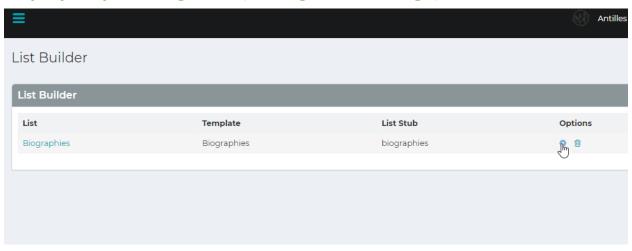

- 2. Once the List Details plugin has been added, return to the list settings in list builder.
- 3. In the settings page for the list, select the page you'd like the details to appear on for each individual item.

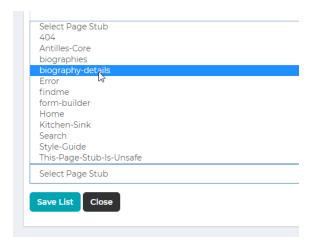

4. Once this is done, go to the List Item Template and add a reference to the List-Details page so that users can navigate to it from the list. {{item-details-url}} will generate the link automatically.

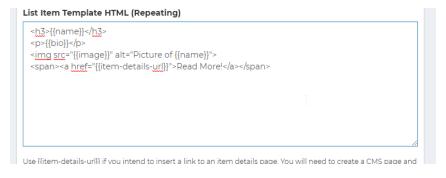

# Step-by-step: Adding a List (Adding a Details Page)

#### **List Details Template HTML**

<<u>h1</u>>{{name}}</<u>h1</u>> {{full-bio}}

#### SEO Friendly Details Placeholder (Text Field)

Select SEO Friendly Placeholder

#### **Details Page**

biography-details

5. Add a list details template to the list, which will display for each individual item when the user navigates to the details page.

# Biography Details Thomas Jefferson

Thomas Jefferson (April 13 [O.S. April 2] 1743 – July 4, 1826) was an American Founding Father who was the principal author of the Declaration of Independence and later served as the third President of the United States from 1801 to 1809. Previously, he was elected the second Vice President of the United States, serving under John Adams from 1797 to 1801. A proponent of democracy, republicanism, and individual rights motivating American colonists to break from Great Britain and form a new nation, he produced formative documents and decisions at both the state and national level. He was a land owner and farmer.

# Above is the list details template, while the right content is the list template

And now each item in the list will have its own details page, displaying any details you've included about the item in the item details template.

#### Thomas Jefferson

Thomas Jefferson was the third president

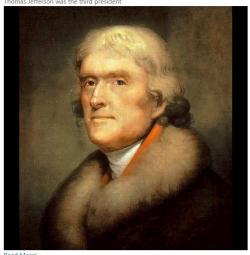

Read More! Beniamin Franklin

# **Users**

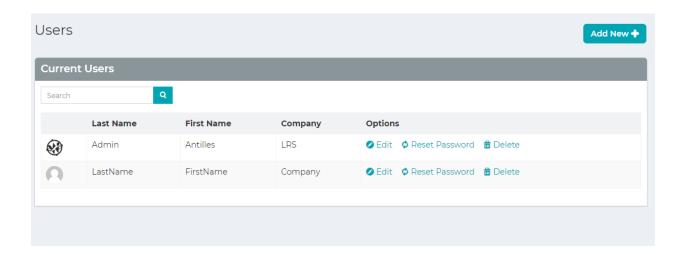

#### **Users Module:**

Users are the core of Antilles accessibility. Accessibility is evaluated on a page-by-page basis for the website, and a module basis for the administrative area of Antilles. Restricting access to web pages is done in the *Page Module*, while restricting access to Antilles Modules is done in the *User Module*.

# Adding a User

Adding a user can be done by opening the *Users* module on the main dashboard.

On the next page, you'll learn how to add a user and what permissions can be given to a user when creating a webpage.

# Step-by-step: Adding a User

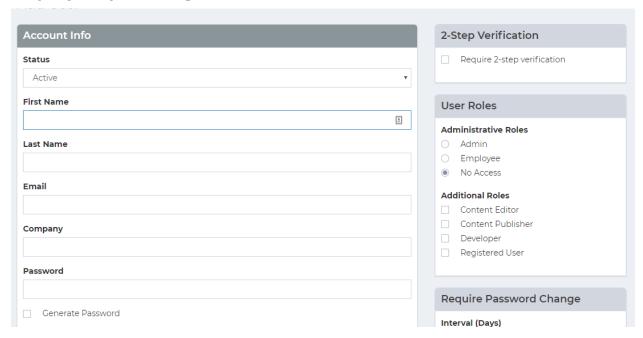

- 1. Navigate to the *Users* module and click the "Add New" button at the top of the page. (This is shown on the previous page's image.)
- 2. Enter the information pertaining to that user.

All fields are semantically labeled and pertain to qualities of the user. Once the password is set, it can only be changed by the user when logged in. All password resets are randomly generated. Email and Password are used for logging in.

- 3. Specify Roles for the user. These are discussed in detail on page **50**.
- 4. Decide if you want the user to be required to change their password within a set interval. This is a good practice for website security.
- 5. Press "Save" to add a user into the system.

Use the generate password checkbox to generate a more secure password for the user. All passwords are encrypted.

6. Specify if the user is to use 2-Step Verification. This is discussed in more detail on page **52**.

#### User Roles

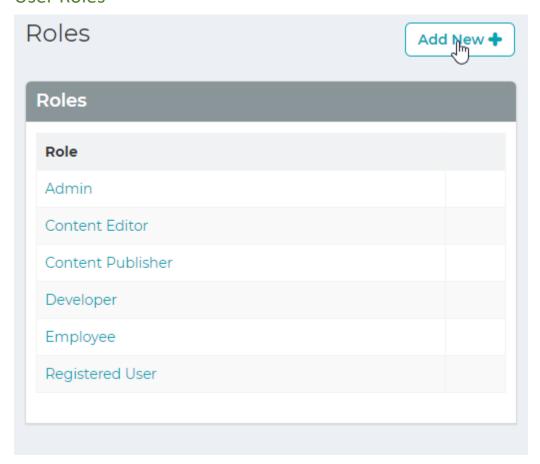

User roles determine a User's access to both webpages and administrative modules.

By default, the **Admin** role can't be modified. This role has access to all modules and all pages of the website. **Admin** and **Employee** roles are special roles and are roles for users that use the Antilles Dashboard. All other roles other than **Admin** can have their module access limited by marking the checkbox next to each module. If a module isn't checked, it will not show up in the user's Antilles Dashboard.

For users who aren't making changes to the Antilles Dashboard, a role would be assigned to them with no modules checked. The user's access would then be determined in the *Page* module, mentioned on page **15**.

### **Users Audit Log**

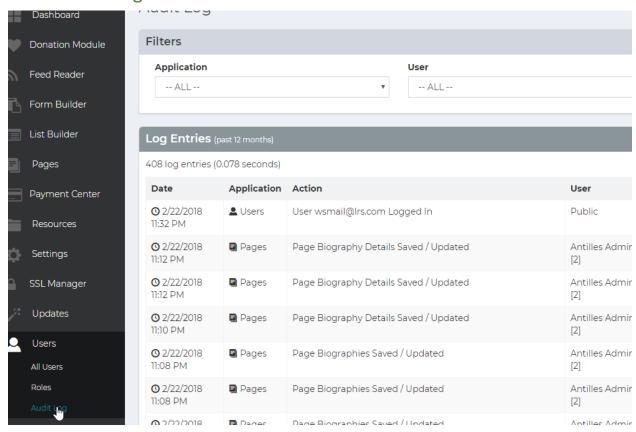

"The locksmith told him that locks are on doors only to keep honest people honest."

Checking to see who is accessing your website information is important. While data is encrypted, and measures are taken to prevent unauthorized access, sometimes passwords are leaked through physical documents and data is accessed in other ways.

The Audit Log allows administrators to view changes to data within your website. This log is populated with up to 12 months or more of logging information depending on your site configuration.

# 2-Step Verification

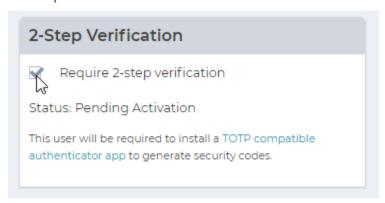

To add 2-Step Verification for an individual user, check the box within the panel labeled "2-Step Verification". Once that box is checked, the user will be prompted to configure their 2-Step Verification once they login to their account in Antilles for the first time.

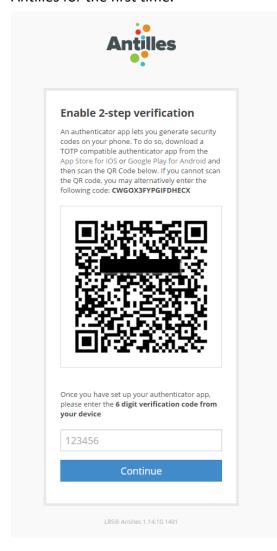

On the left is the prompt the user is given when they login with 2-Step Verification enabled on their account. The user will then have to download one of the two software links listed, based on their mobile operating system. Any 2-Step Verification app will work for this; the Google authorization apps are linked for convenience.

Once the 2-Step Verification is configured, the user will be prompted to enter a code from their device for all future login attempts.

# **Settings**

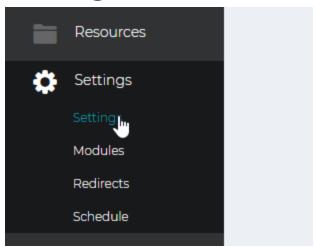

# **Settings Module:**

The *Settings Module* contains all global resources associated with the site, such as the name of the site, the theme of the site and the email for the site. Some settings are intended to be used by developers of the site as well and are discussed more in the API.

This module is different than other modules, so instead of a step-by-step we will go over the different panels within the settings area.

# **General Settings**

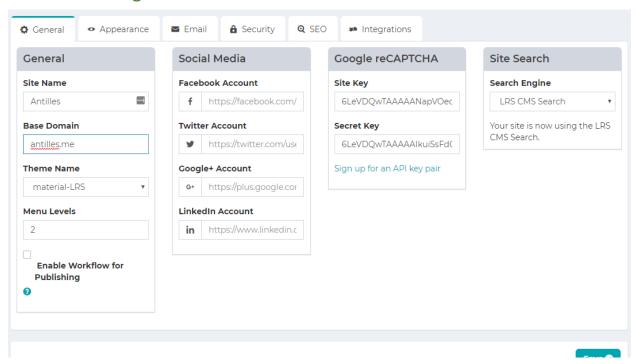

- **Site Name**: This is the name of the site, it will appear in the top tab for each page.
- Base Domain: The domain where your site will be located. (Note: You must own your domain name, have your DNS pointed correctly, and have your site hosted for this to function as intended.) The base domain is also used for the password reset, and the sitemap generation.
- Theme Name: This is where the templates for the site's web pages are stored. Most sites have one theme, but in a rare case they could have more than one theme.
- Menu Levels: The number of menu levels that are used for the site. 2 is the default, which allows for headings and subheading in the site menu.

# **Appearance Settings**

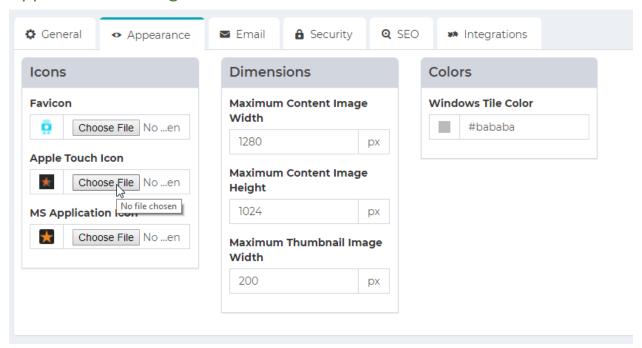

- **Favicon:** This is what will be displayed in the tab at the top of the page for the whole site.
- Apple Touch Icon: If your site is converted into an application for iPhone, this is what will appear as the App's icon.
- MS Application Icon: If your site is converted into an application for the MS store, this is what will be used as the icon for Microsoft related products.
- Windows Tile Color: If the website is used as an application within windows tile display, this is what color the tile will appear as. It is currently using a hex color as the placeholder, for more info on hex colors go here <a href="http://www.color-hex.com/">http://www.color-hex.com/</a>
- Maximum Content Image Width / Height: This is the maximum allowed height and width for images that are displayed within the site (for locally resourced images).
- Maximum Thumbnail Image Width: This is the maximum allowed width of images that are displayed using the /Thumb/ prefix within the site. (Again, for locally resourced images.)

# **Email Settings**

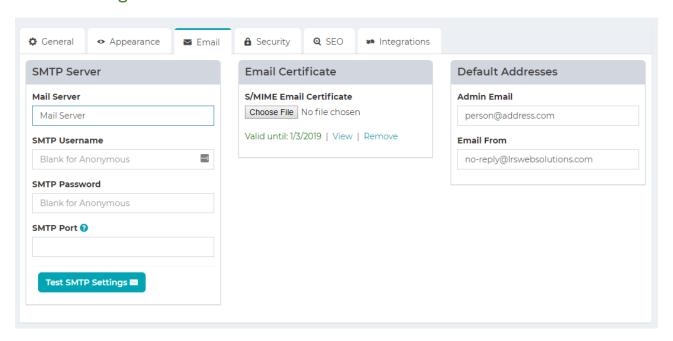

- Mail Server: This is the SMTP server that the website uses to send out emails for various modules such as Form Builder, or the password reset in the User Module.
- Admin Email: The email associated with the site administrator. This is used as the default email for notifications about the site, and possible other functions that are site specific.
- Email From: This is the default email that is used for forms that are sent from the site. This might not affect custom forms and might need to be updated elsewhere.
- Email Certificate: This is the certificate that is used primarily to encrypt form submissions through Form Builder. This uses the public certificate installed on the site to only allow those with the private certificate the ability to view the submission.

# **Security Settings**

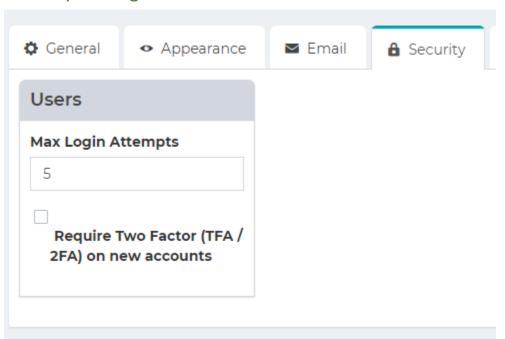

- Max Login Attempts: This is the maximum number of login attempts users are allowed before they are locked out of the site from their local machine. It's based on their IP address.
- Require Two Factor (TFA / 2FA) on new accounts:
   This will require users to set up two factor authentication for the site, and use an authenticator app on their smart phone to verify their identity.

# SEO (Search Engine Optimization) Settings

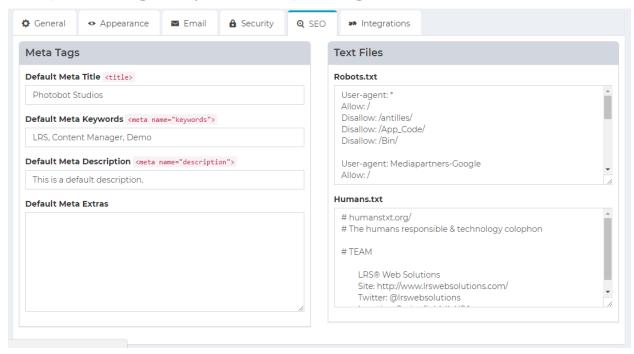

- Meta Title: This is the title that search engines will use when they index your site.
- Meta Keywords: While mostly deprecated by search engines, these are the keywords search engines will use for your site.
- Meta: This is the description search engines will use to find and display your site in their results.
- Meta Extras: This is used for any additional tags one might use for site-wide meta settings. An example of this would be a geo-location tag.
- Robots.txt: Used to tell search engine bots which pages should be indexed.
- Humans.txt: Used to declare authorship of a site, and for humans to look at.

# **Integration Settings**

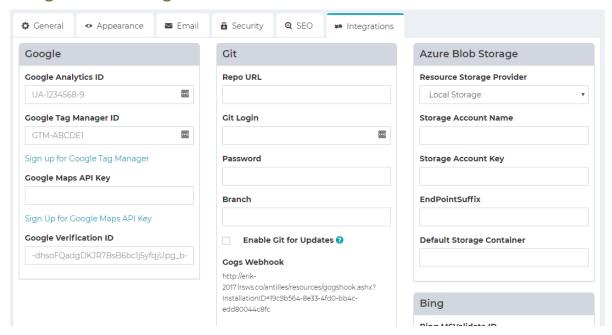

These settings are Analytics settings for all pages and are included in each page template. Only the IDs and keys need to be entered.

- Google Analytics ID: If you have a Google Analytics Account, this is where the ID will be entered. http://analytics.google.com
- Google Tag Manager ID: If you have a Google Tag Manager ID, this is where the ID will be entered. <a href="https://www.google.com/analytics/tag-manager/">https://www.google.com/analytics/tag-manager/</a>
- Google Maps API Key: If you have a Google Maps API key, this is where the ID will be entered. https://developers.google.com/maps/
- Google Verification ID: If you have a Google Verification ID, this is where it will be entered. <a href="https://developers.google.com/site-verification/v1/getting\_started">https://developers.google.com/site-verification/v1/getting\_started</a>
- Bing MS Validate ID: If you have a Bing MS Validate ID, this is where it will be entered.
   https://msdn.microsoft.com/en-us/library/ms753962(v=vs.110).aspx
- Azure Blob and Git: These settings allow the site to be synced with a git repository, or an Azure hosting environment.

# Site Search Settings

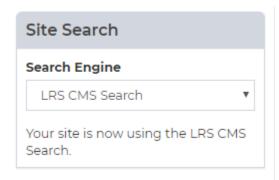

These settings are used for searching within your website. To use Google's site search, the CSE ID will have to be used, and you will have to sign up through the link provided.

To add a search to the site, create a page and add the search plugin to the page. For more info on adding plugins to pages, see the Form and List sections on pages **30 and 39** respectively.

### Social Media Settings

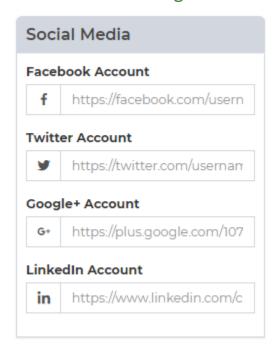

These links are straightforward. Include the links to your website's various social media accounts, and they will automatically be updated within the website.

While these may vary on a site to site basis, typically social media icons are either located within the header or the footer of a page, which would depend on the page's template (see page 22).

### Site Lock

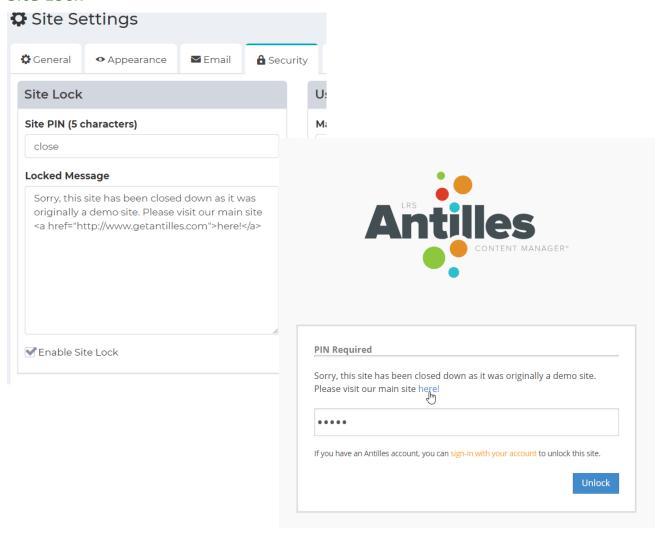

Site Lock locks down the entire website in extreme circumstances and will prevent users from accessing any page within the site unless they possess a 5-digit pin number. The admin login page will still work normally if a site is locked. A message will then display to any user who tries to access the site.

# **Enabling Workflow**

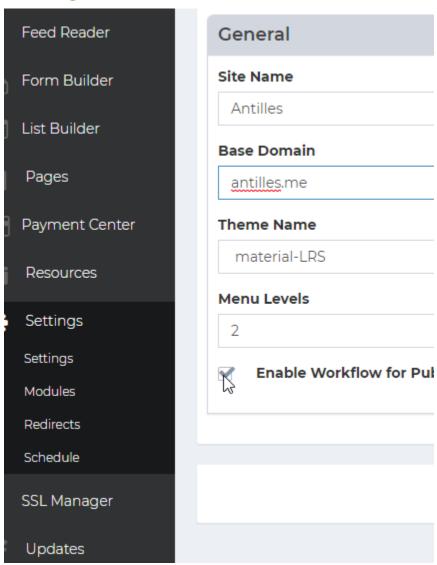

Enabling workflow allows authorized users (marked with the content publisher role) to review content before it is published to the site. The first step for enabling workflow publishing is to mark it as active within the main settings module for Antilles. Once the box is checked, set the roles for the accounts that will be approving and editing content [Users Roles].

# **Enabling Workflow (Continued)**

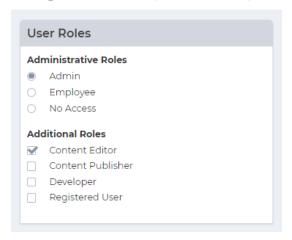

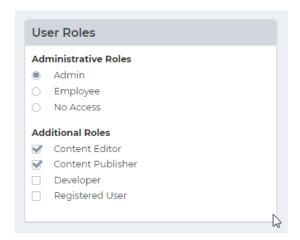

**Content Editor** 

**Content Publisher** 

The second step for enabling workflow publishing is to update the roles for users based on who will be editing and who will be approving content changes. Pictured above is the default configuration for an account that will be publishing content, and an account that will be editing content. These are both changed through the "Edit User" page (Users > All Users > Edit).

The next page covers a sample of what a typical workflow would look like for content publishing and content approval. The users will be referenced as **Publisher** and **Editor** to demonstrate the workflow.

# Workflow Example

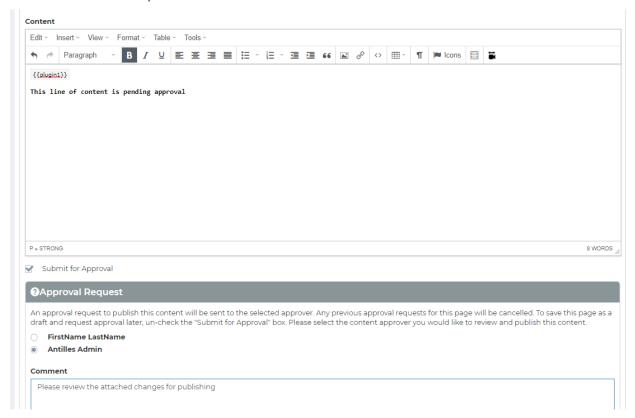

First, the **Editor** will log into Antilles and make their changes to the page. In this example, they've added **This** line of text is pending approval.

At the bottom of the Edit Page should be a checkbox marked "Submit for Approval". Checking this will open another panel titled, "Approval Request". This will email the user (the **Publisher**) that is selected from the radio buttons with the comment and changes. The email will also provide them a direct link to publish the changes made by the **Editor**.

The approval request will be the user marked in the radio button list below the content page.

### Workflow Example (Continued)

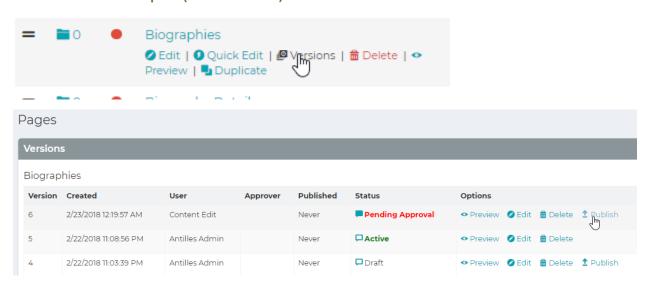

Once the **Editor** makes the changes and sends them out for approval, the **Publisher** will then have to log in and approve the changes through the "Versions" panel in the **Page** Module. Below are the possible states (status) for a version.

- Pending Approval: The Pending Approval status means that an Editor has modified the page recently and would like the content to be approved by a Publisher. All comments about the version can be viewed by pressing the chat bubble next to the status. All Versions that are pending approval will revert to the Draft Status if a different version is published.
- Draft: A draft is any version that is currently not active. All other versions will default to the Draft status if another version is published. All pages that are saved by Editors will also become drafts by default if they aren't sent for approval.
- Active: This is the version that is currently being displayed on the front. Once a page is published by a Publisher it will become the new active page. Comments can also be made about active pages.

# Workflow Example (Continued)

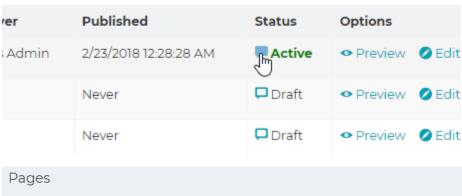

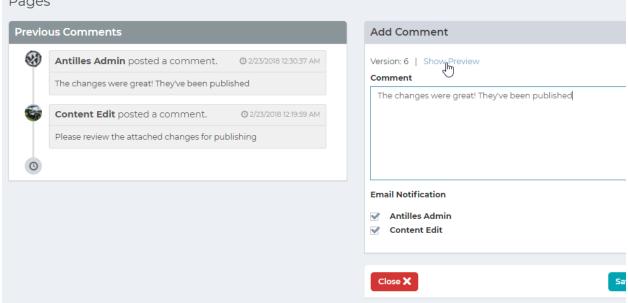

Pictured above are the comments for any version of a page (found by pressing the Chat Bubble icon next to a version's status). This is useful for sending emails and providing feedback to either an **Editor** or **Publisher** involved in a page's content production.

Remember, all pages can be previewed as well with the preview button next to any given version of a page. This is how the **Publisher** will view the changes for a version before publishing the content.

# **Antilles Updates**

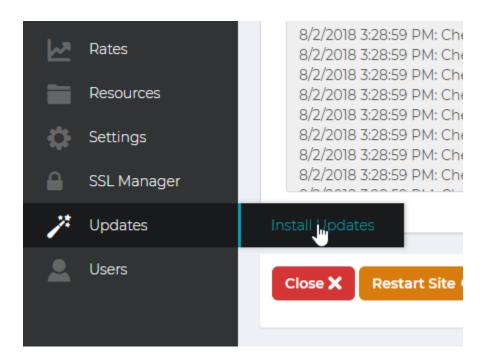

### **Updates:**

The *Updates Module* contains an interface that will let you to update your installed modules. This includes the Antilles Core installation as well. Please note that the core installation takes significantly longer to install than all other modules.

# **Updating Modules**

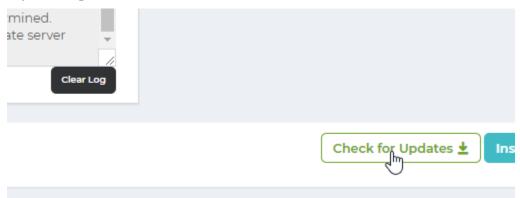

Alternatively, you can manually upload a package as well for installation.

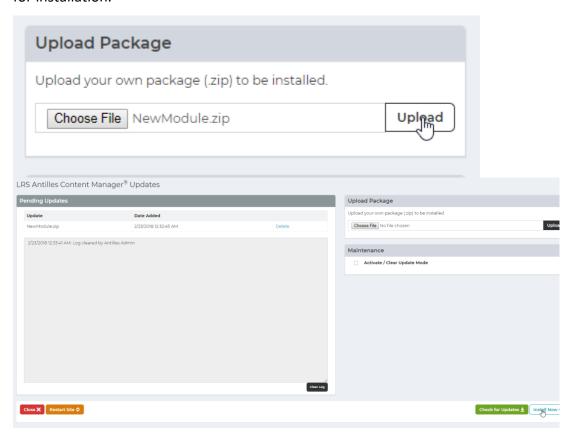

To view all modules that have updates, first press the refresh button in the bottom righthand corner of the update module. Press install now to install all updates listed.

Please note that once you press 'Install Now', you will go into a maintenance mode. The site will go down until all modules are successfully or unsuccessfully installed.

These updates will also include core Antilles updates, which take significantly more time to install